# Installazione di RHEL su un server UCS C240 M5 autonomo. Ī

## Sommario

Introduzione Configurazione utilizzata **Prerequisiti Procedura** 

### **Introduzione**

In questo documento viene descritta la procedura di installazione di RHEL sulla configurazione RAID locale in un server UCS C240 M5 standalone.

#### **Configurazione utilizzata**

UCS-C240-M5L Controller RAID: HBA SAS Cisco 12G (UCS-SAS-M5) Dischi rigidi 4K CIMC 3.1, paragrafo 3 bis Sistema operativo: RHEL 7.3

#### **Prerequisiti**

1. Scaricare RHEL ISO e Controller Driver ISO:

RHEL rhel-server-7.3-x86\_64-boot.iso

ISO driver: [ucs-cxxx-drivers-linux.3.1.3.iso](https://software.cisco.com/download/home/286318800/type/283853158/release/4.0%25281a%2529)

 (In ISO, selezionare Storage -> LS -> UCSC-SAS-M5 -> RHEL -> RHEL7.3 -> mpt3sas-23.00.00\_el7.3- 1.x86\_64.iso.gz )

2. Se si estrae il file mpt3sas-23.00.00.00\_el7.3-1.x86\_64.iso.gz, si otterrà il driver ISO -> mpt3sas-23.00.00\_el7.3- 1.x86\_64.iso

3. Analogamente, se si utilizza un controller UCS-RAID-M5 nel server, è possibile passare al driver corrispondente.

### **Procedura**

Passaggio 1. Poiché il server dispone di unità settoriali 4k, verrà eseguito un avvio UEFI. L'ordine di avvio dovrebbe essere simile al seguente:

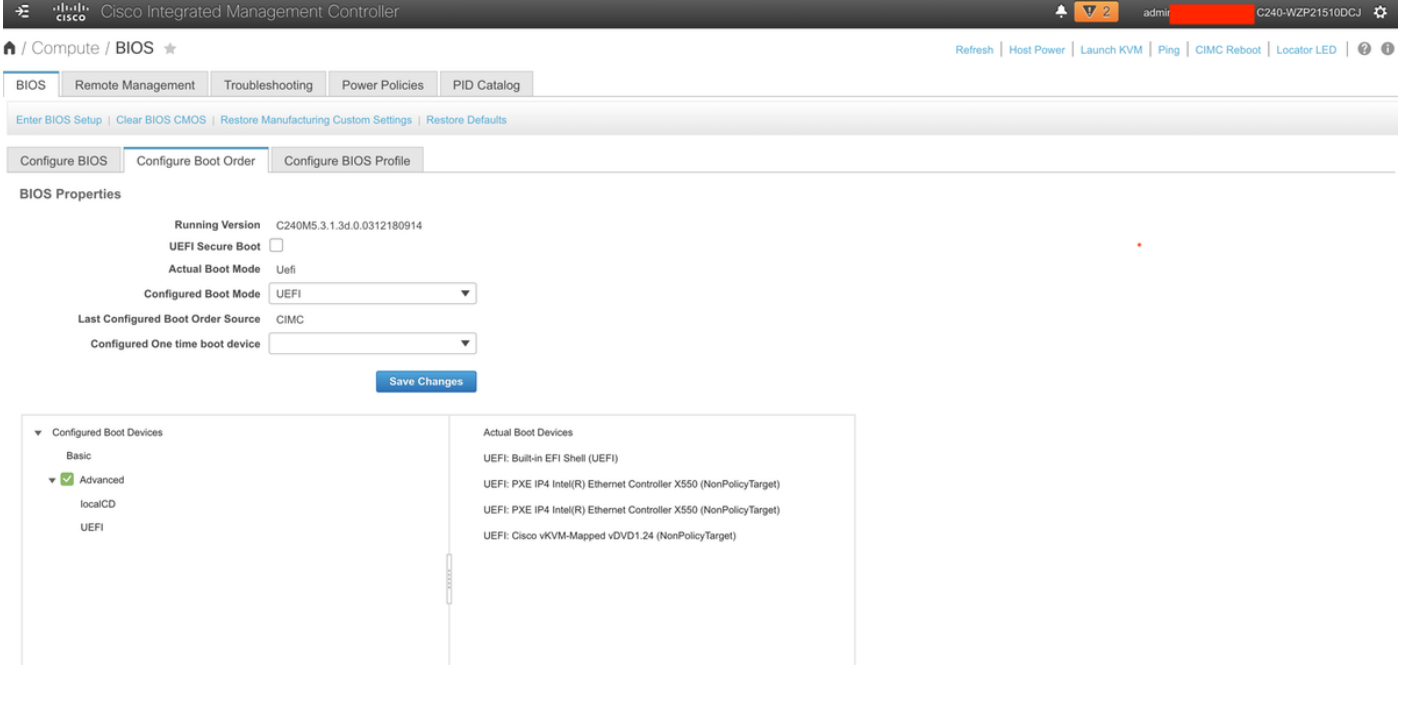

Passaggio 2. Aprire lo switch KVM e mappare lo standard ISO RHEL:

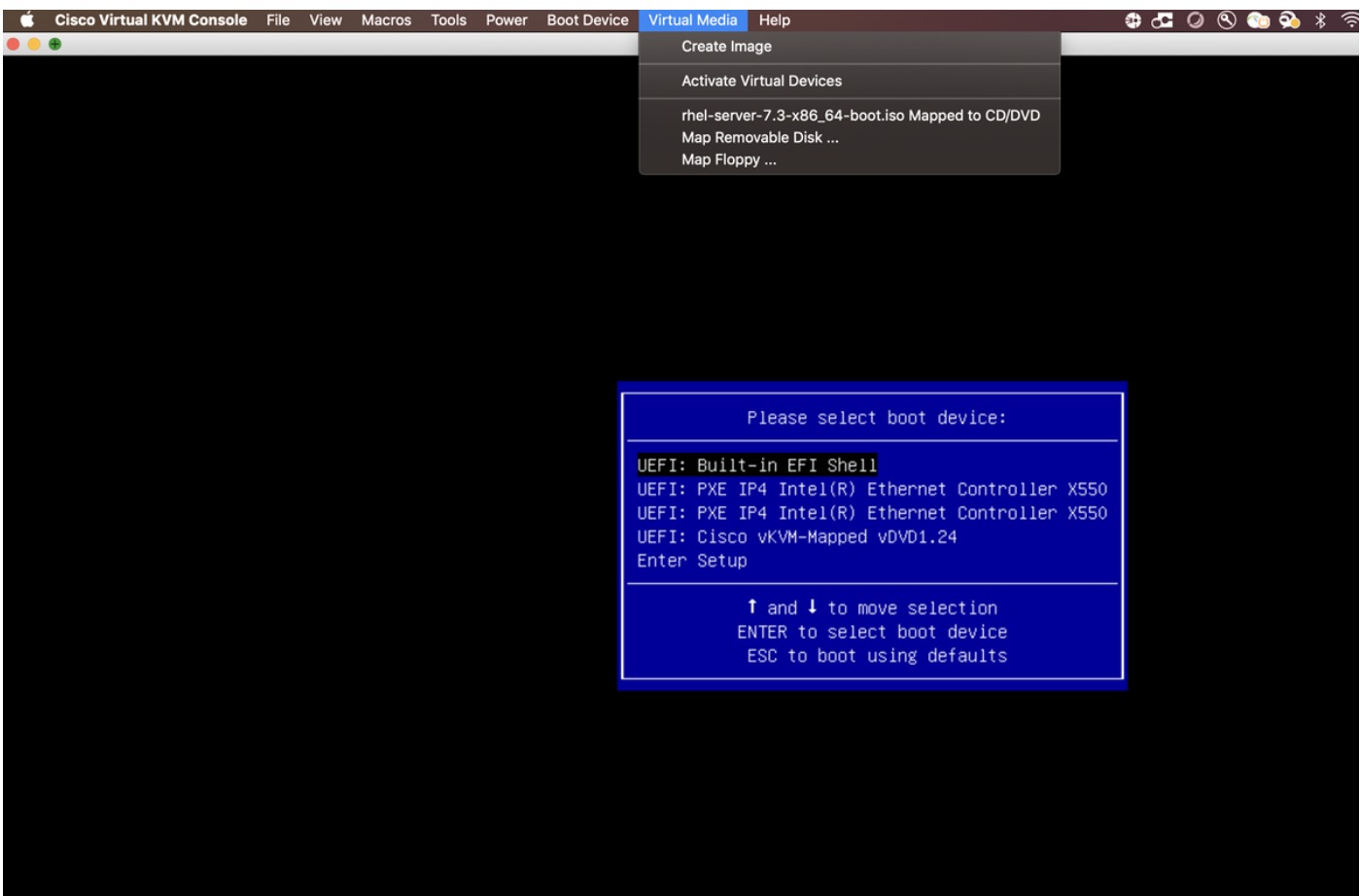

Passaggio 3. Premere F6 e avviare dall'UEFI: Cisco vKVM-Mapped vDVD1.24

#### Passaggio 4. Selezionare l'opzione "Install Red Hat Enterprise Linux 7.3" e premere 'e'

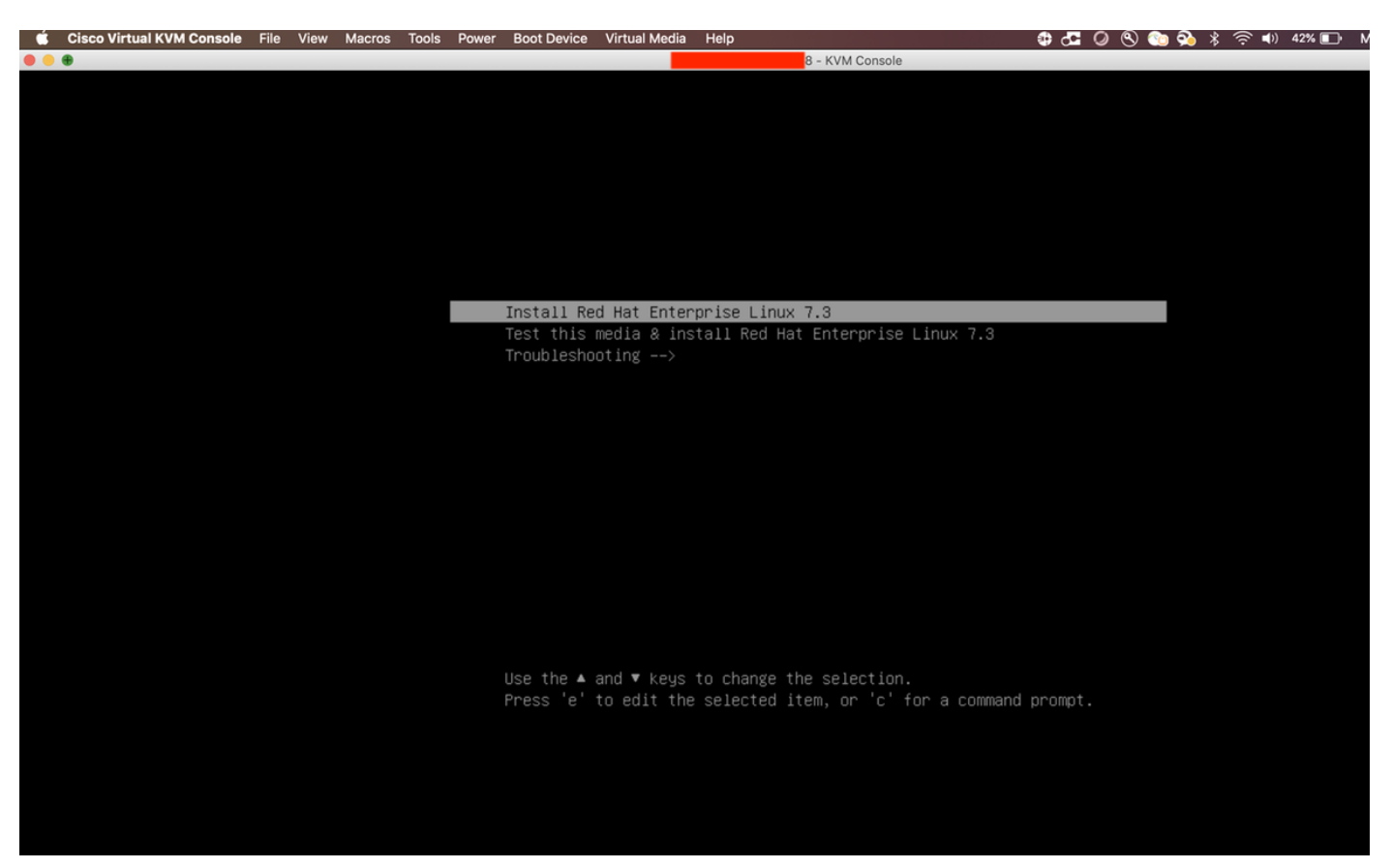

Passaggio 5. Viene visualizzata la schermata seguente:

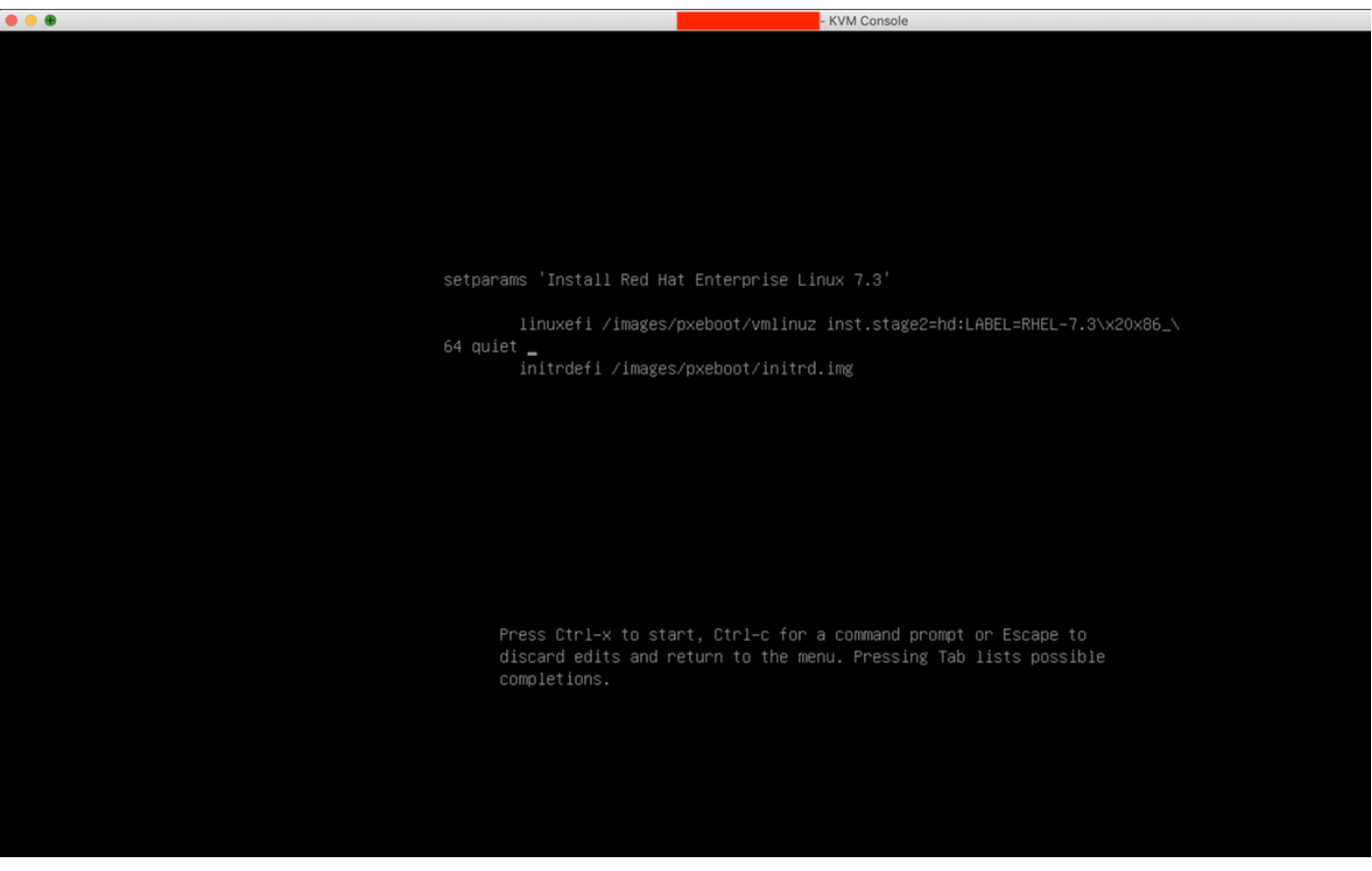

Passaggio 6. Immettere il comando "linux dd" ed eseguire un Ctrl + x

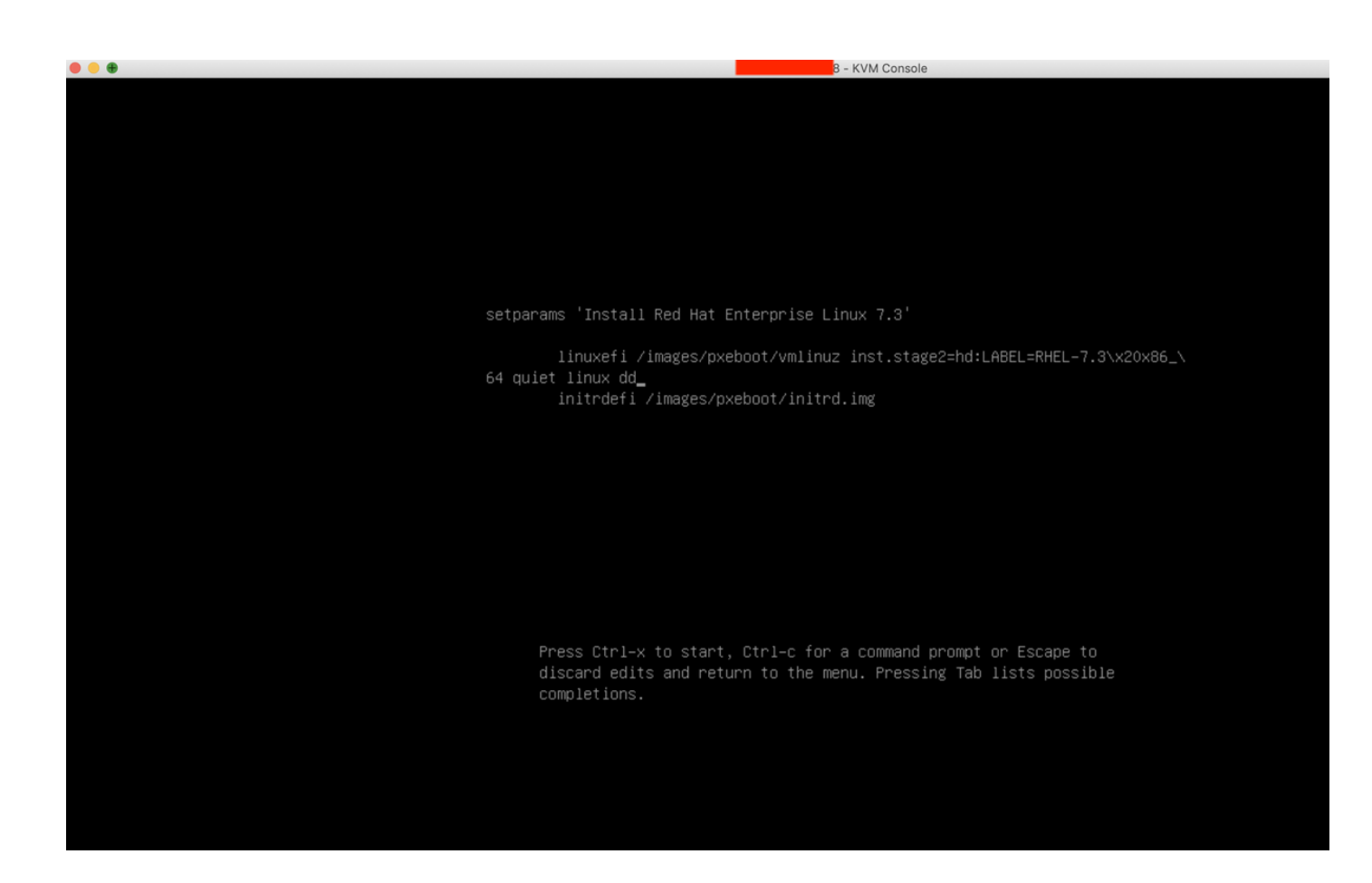

Passaggio 7. Il comando precedente avvia la modalità interattiva:

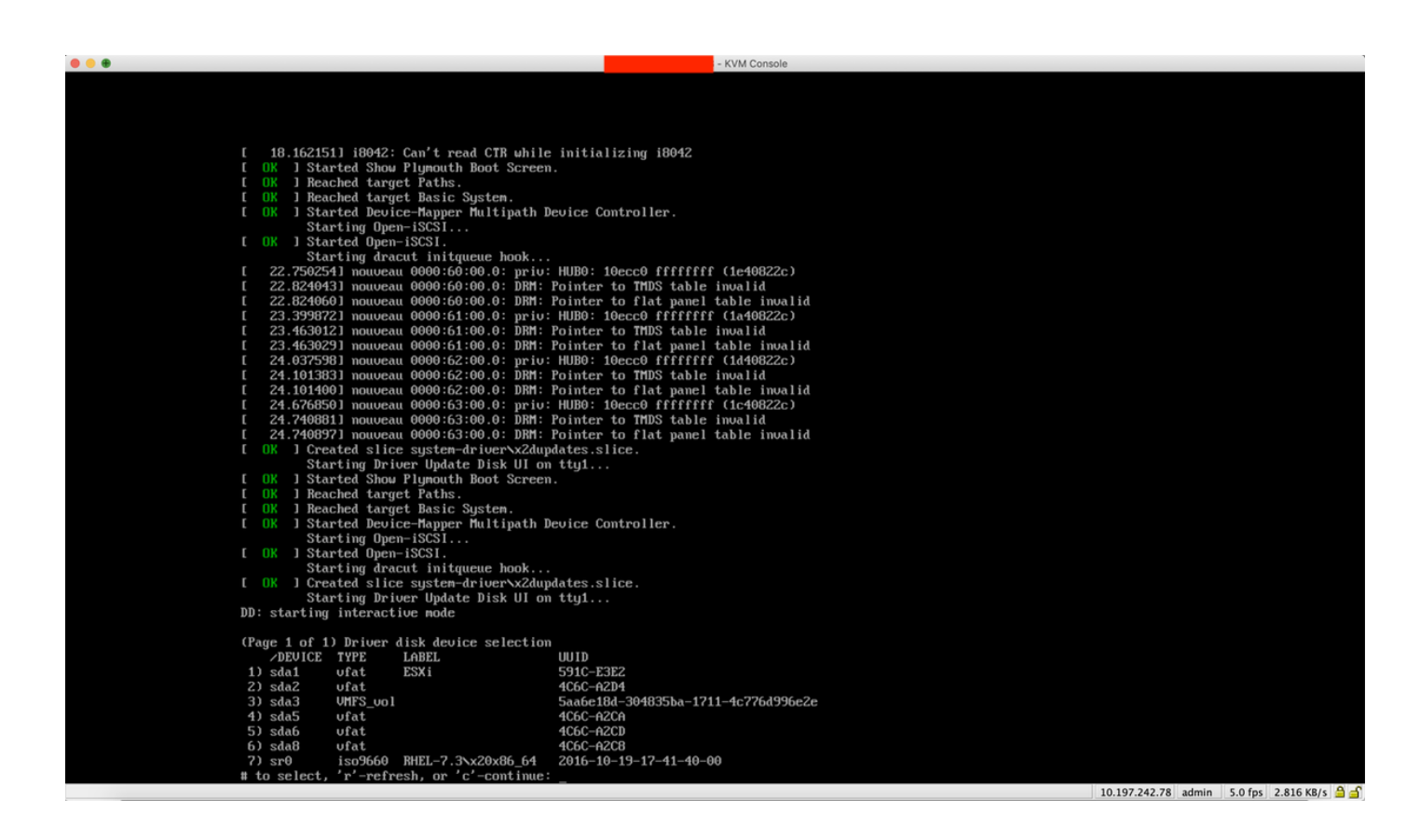

Passaggio 8. Annullare la mappatura dell'ISO RHEL e mappare l'ISO del driver del controller:

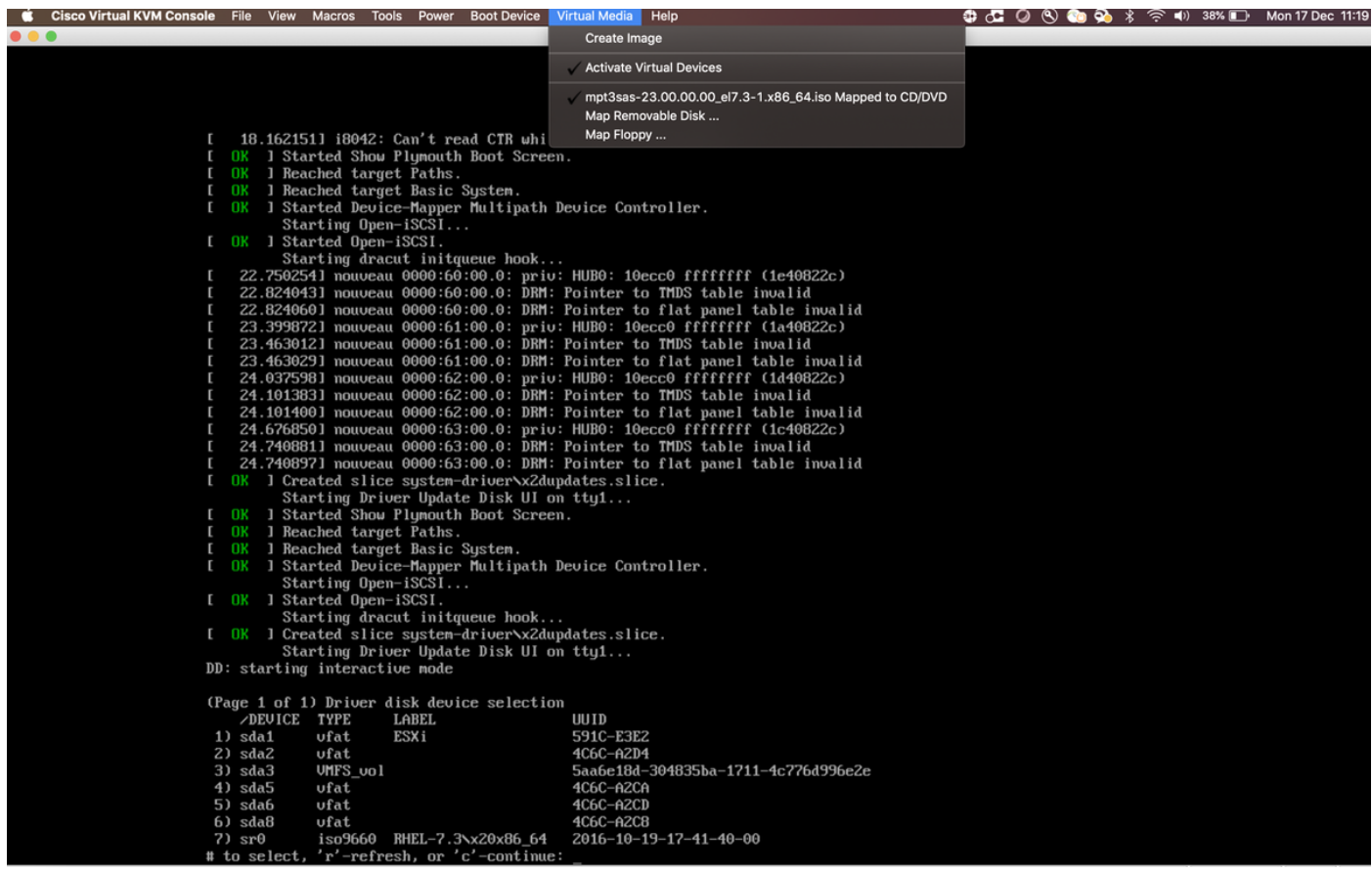

Passaggio 9. Digitare 'r' per aggiornare l'elenco dei dischi del driver:

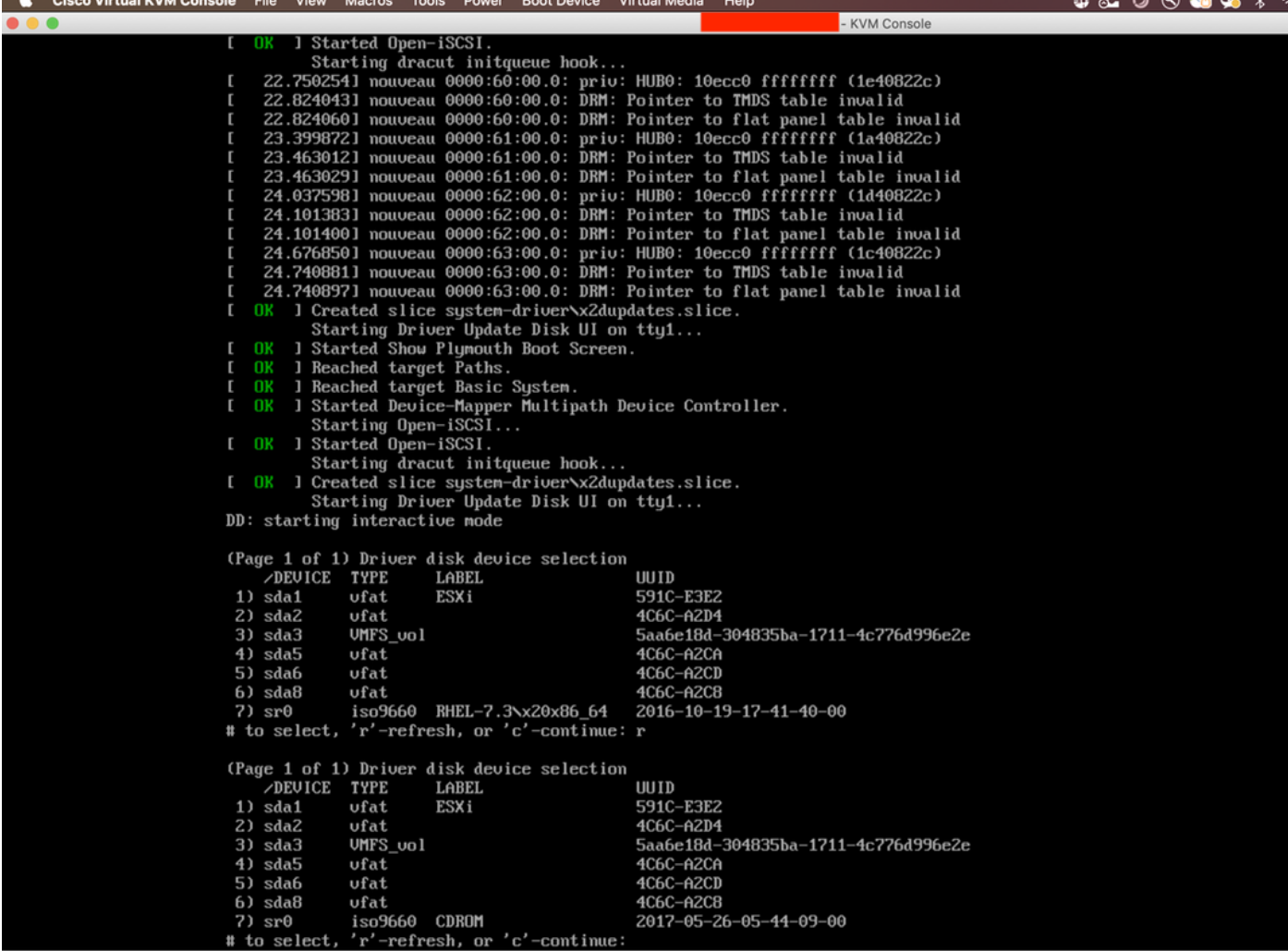

Passaggio 10. Verrà ora visualizzato l'elenco ISO del driver del controller. Digitare "7" ed effettuare la selezione:

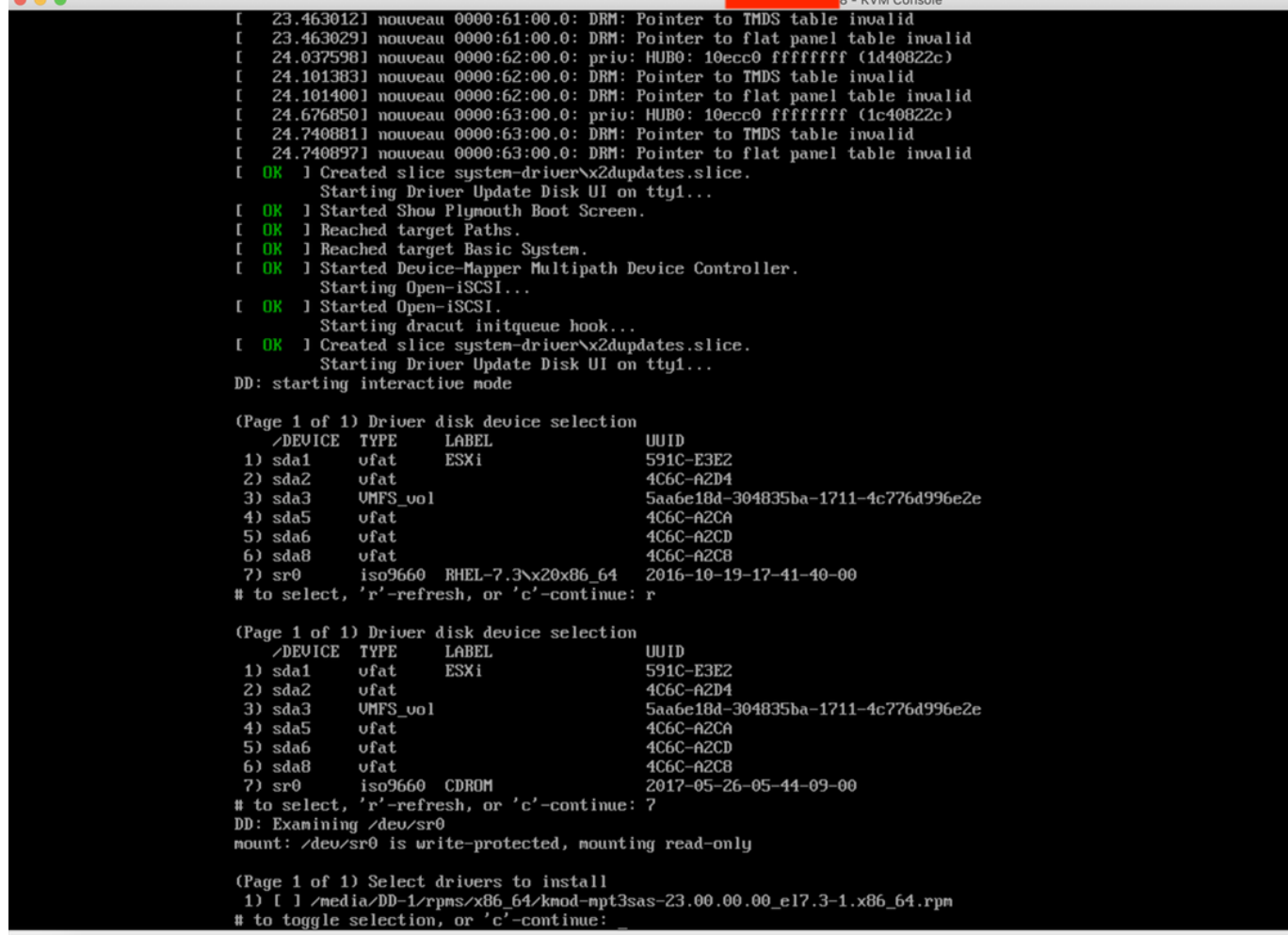

Passaggio 11. Immettere "1" e quindi "c" per continuare:

KVM Console

24.101400] nouveau 0000:62:00.0: DRM: Pointer to flat panel table invalid<br>24.676850] nouveau 0000:63:00.0: priv: HUB0: 10ecc0 ffffffff (1c40822c)<br>24.740881] nouveau 0000:63:00.0: DRM: Pointer to TMDS table invalid 24.7408971 nouveau 0000:63:00.0: DRM: Pointer to flat panel table invalid  $\mathbf{r}$  $\mathbf{r}$ ΩK ] Created slice system-driver\x2dupdates.slice. Starting Driver Update Disk UI on tty1... 1 Started Show Plymouth Boot Screen.<br>1 Reached target Paths.  $\mathbf{r}$ ΩK **OK**  $\mathbf{r}$ Г OK I Reached target Basic System. OK ] Started Device-Mapper Multipath Device Controller. Ľ Starting Open-iSCSI...  $\mathbf{r}$ nĸ 1 Started Open-iSCSI. Starting dracut initqueue hook... 1 Created slice sustem-driver\x2dupdates.slice.  $\mathbf{r}$ 0K Starting Driver Update Disk UI on tty1... DD: starting interactive mode (Page 1 of 1) Driver disk device selection DEUICE TYPE **LABEL** UUID  $1)$  sda1 591C-E3E2 ufat ESXi  $2)$  sda $2$ ufat 4C6C-A2D4  $3)$  sda $3$ UMFS\_uol 5аабе18d-304835ba-1711-4с776d996e2e  $4)$  sda5 4C6C-A2CA ufat 5) sda6 ufat 4C6C-A2CD 4C6C-A2C8  $6)$  sda8 ufat iso9660 RHEL-7.3\x20x86\_64 2016-10-19-17-41-40-00  $7)$  sr $\theta$  $r^2$  r'-refresh, or  $c^2$ -continue: r # to select, (Page 1 of 1) Driver disk device selection DEUICE TYPE **LABEL** UUID  $1)$  sda1 ufat ESXi 591C-E3E2  $2)$  sda $2$ ufat 4C6C-A2D4  $3)$  sda $3$ UMFS\_uo1 5аабе18d-304835ba-1711-4с776d996e2e  $4)$  sda5 ufat 4C6C-A2CA  $5)$  sda6 ufat 4C6C-A2CD 4C6C-A2C8  $6)$  sda8 ufat iso9660 CDROM 2017-05-26-05-44-09-00  $7)$  sr $\theta$ 'r'-refresh, or 'c'-continue: 7 # to select, DD: Examining /deu/sr0 mount: /dev/sr0 is write-protected, mounting read-only (Page 1 of 1) Select drivers to install 1) [ ] /media/DD-1/rpms/x86\_64/kmod-mpt3sas-23.00.00.00\_e17.3-1.x86\_64.rpm # to toggle selection, or 'c'-continue: 1 (Page 1 of 1) Select drivers to install 1) [x] /media/DD-1/rpms/x86\_64/kmod-mpt3sas-23.00.00.00\_e17.3-1.x86\_64.rpm # to toggle selection, or 'c'-continue:

Passaggio 12. Il driver .rpm si trova all'interno del file .iso. È possibile che venga visualizzato un avviso che indica che il contenuto del repository non è un file, ma è solo un avviso. Il driver sarebbe stato installato.

Passaggio 13. Si dovrebbe essere di nuovo nel menu "Driver disk device selection" (Selezione periferica disco driver). Annullare la mappatura dell'ISO del driver e mappare nuovamente l'ISO RHEL. Premere 'r' per aggiornare, quindi premere 'c' per continuare con l'installazione di RHEL. Il programma di installazione dovrebbe essere in grado di riconoscere il controller RAID e i dischi da esso gestiti.

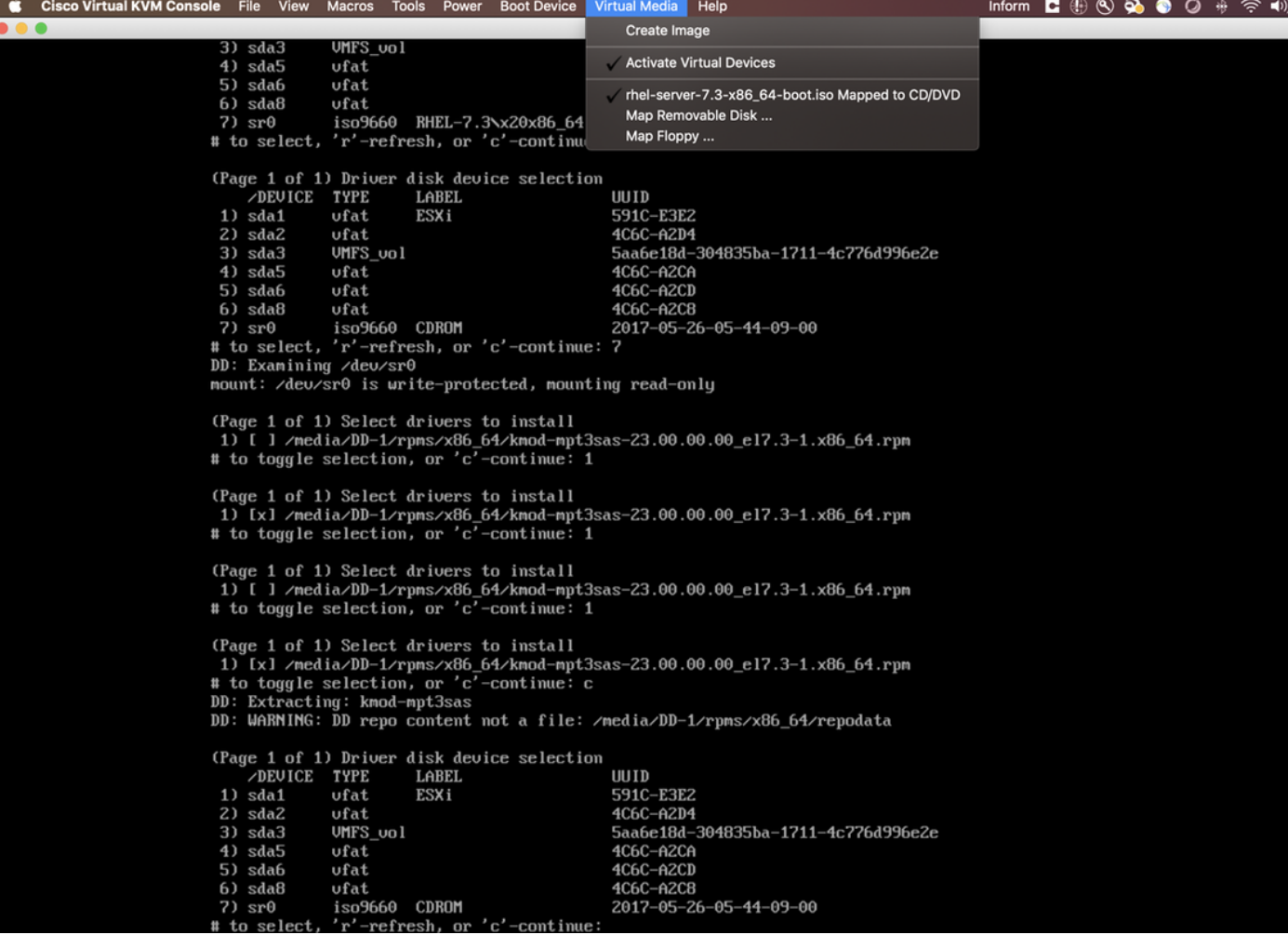

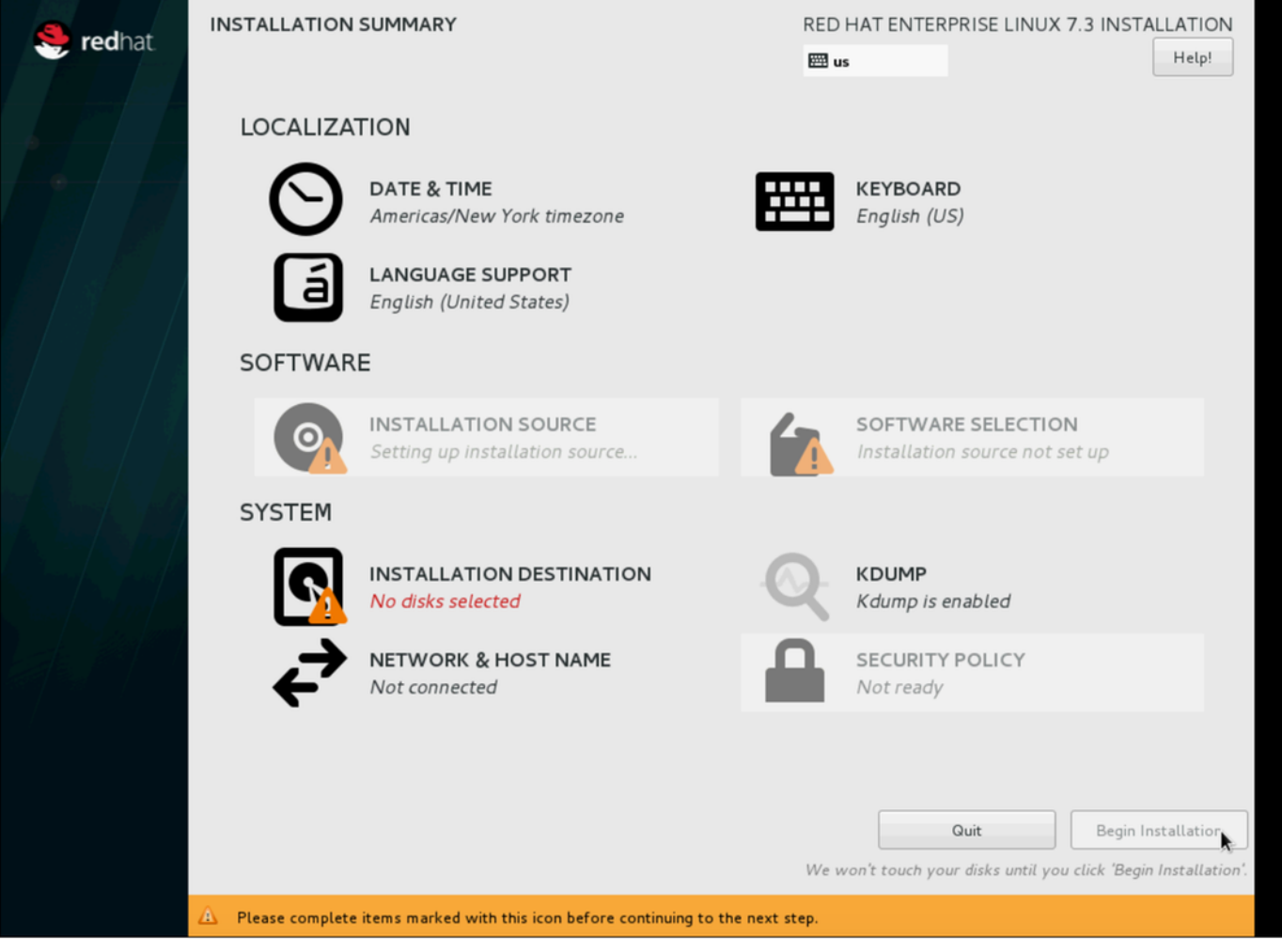

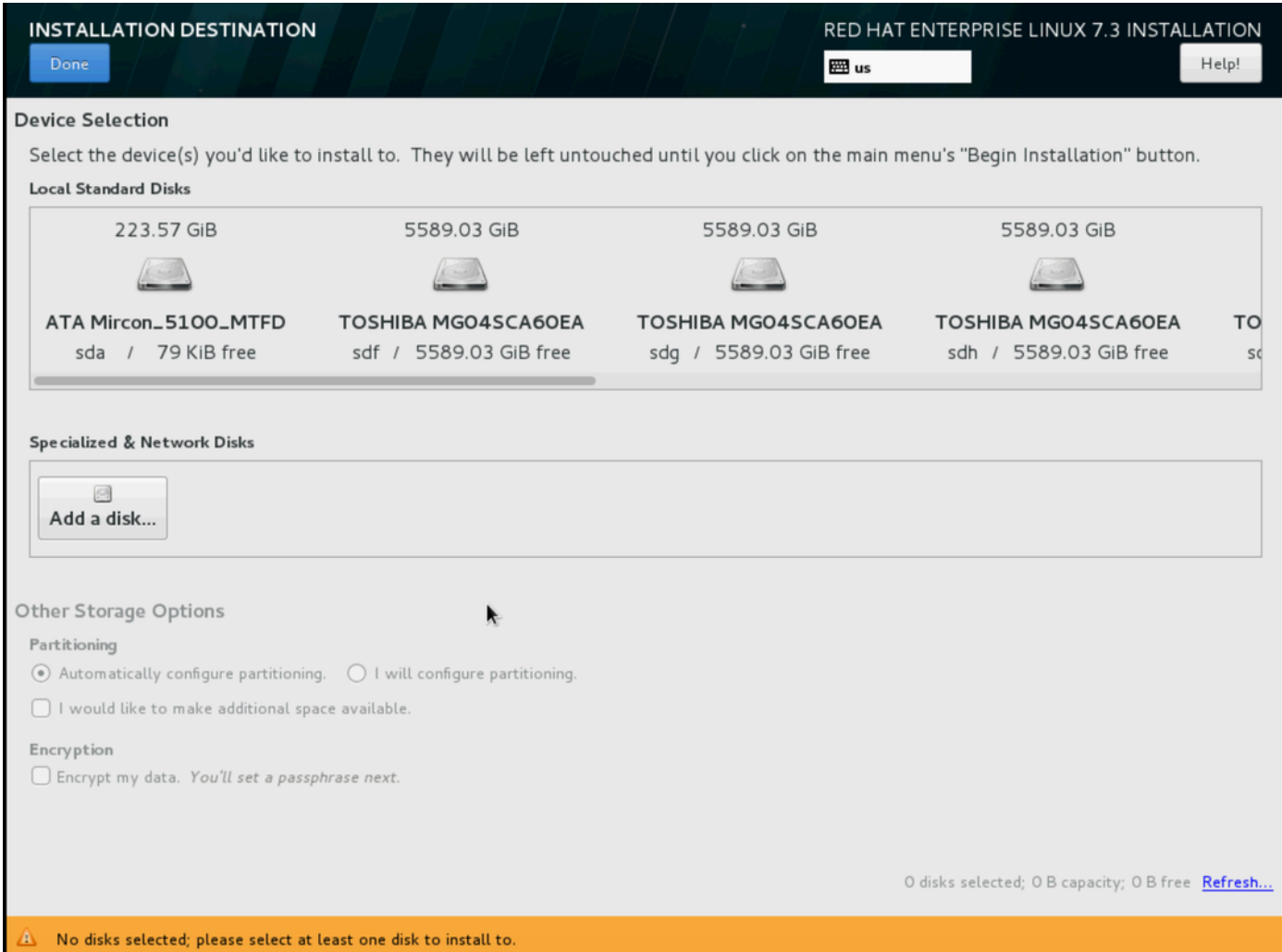